## Criminal History Record Check Clearance

[Click here](https://my.doe.nh.gov/myNHDOE/Login/Login.aspx) to log into your myNHDOE account.

From your EIS profile, choose 'Online Application and Test Evaluation Requests.'

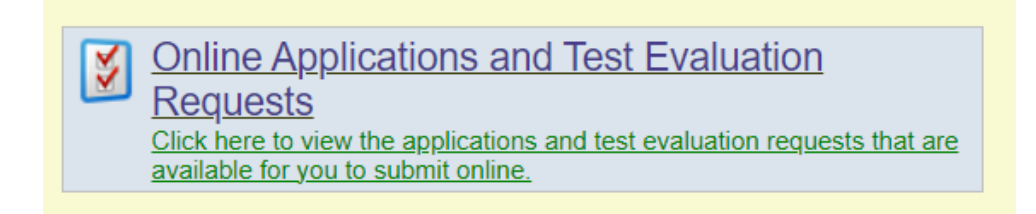

Select 'Apply for a Criminal History Record Check Clearance.'

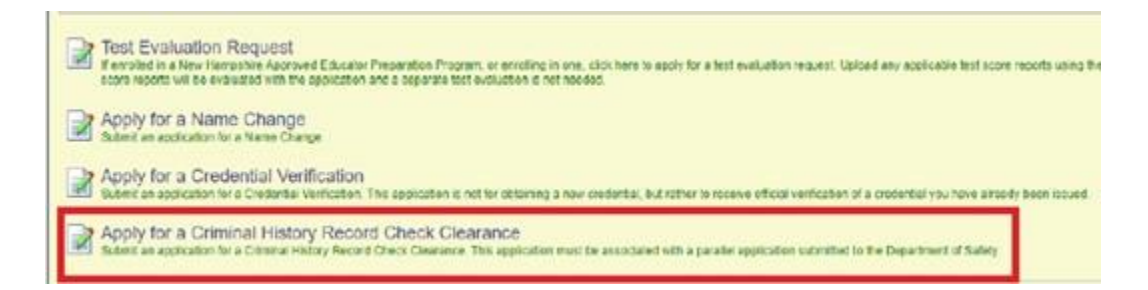

Select **'PEPP Student**' as the purpose of your clearance application, then select 'continue' and click 'next.

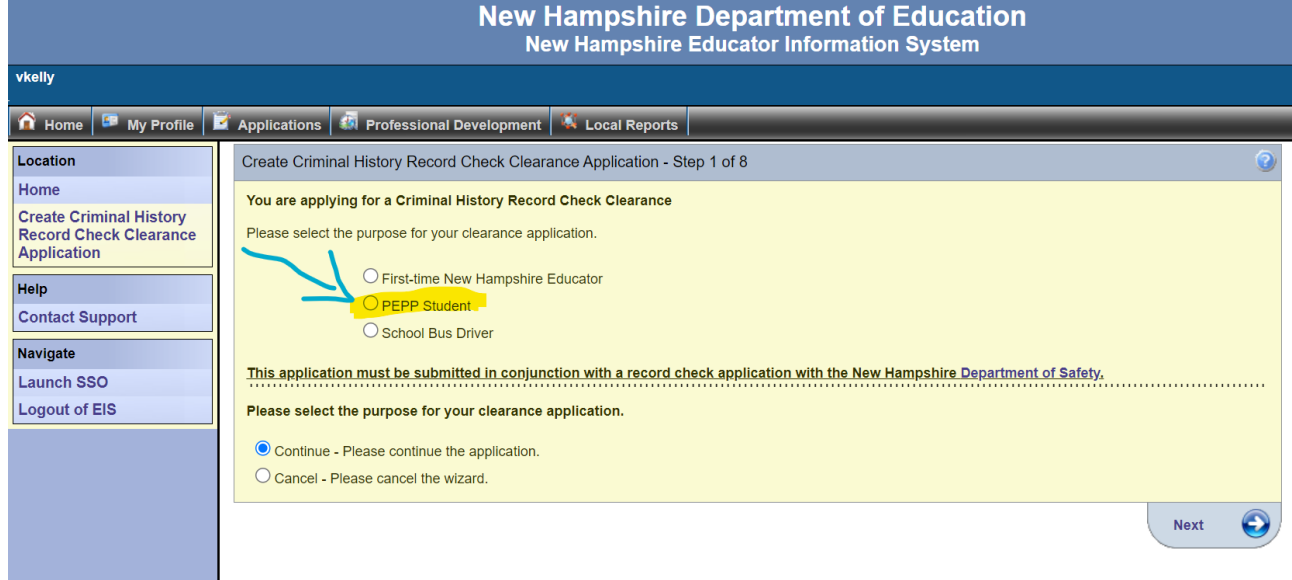

For steps 2 - 4 verify your personal information including address, phone number, email, etc.

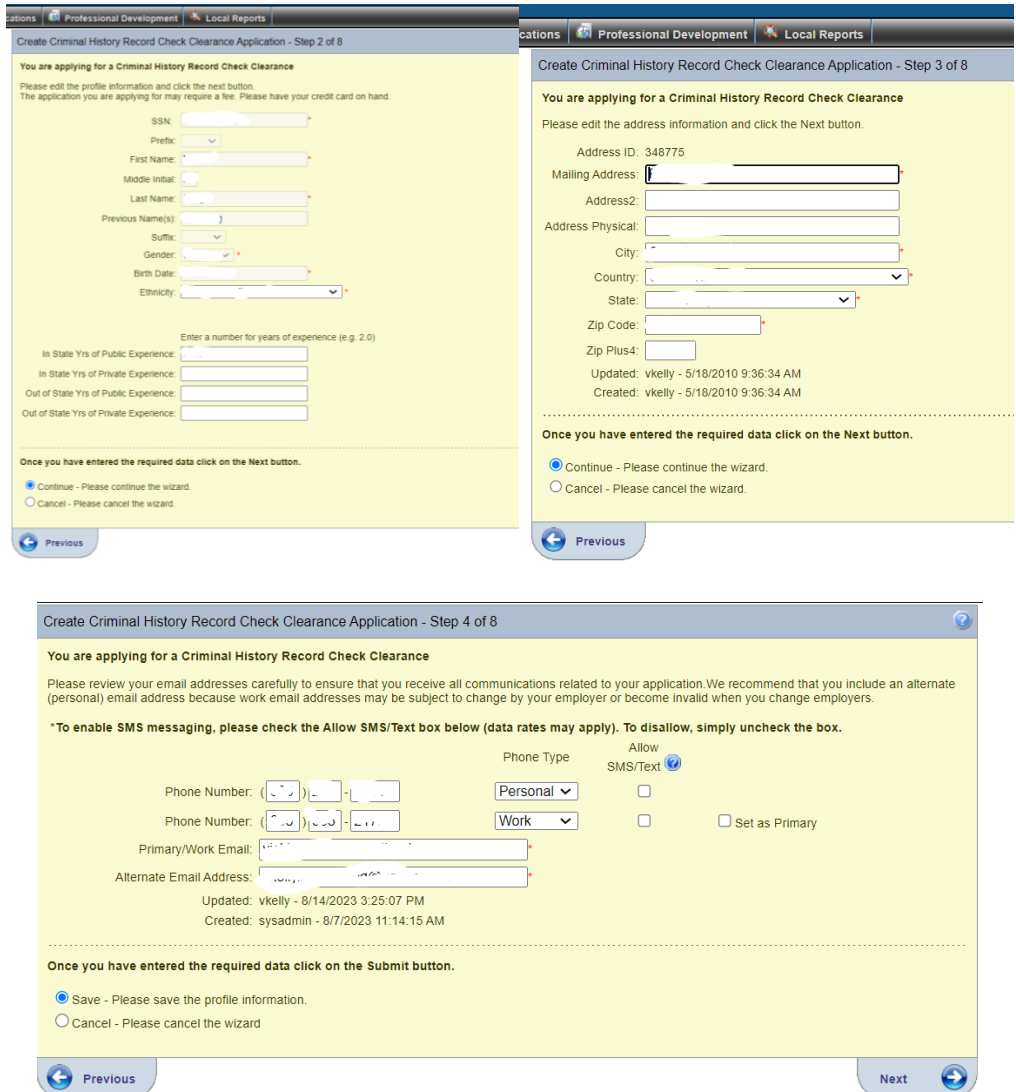

Carefully read and answer the application questions in step 5.

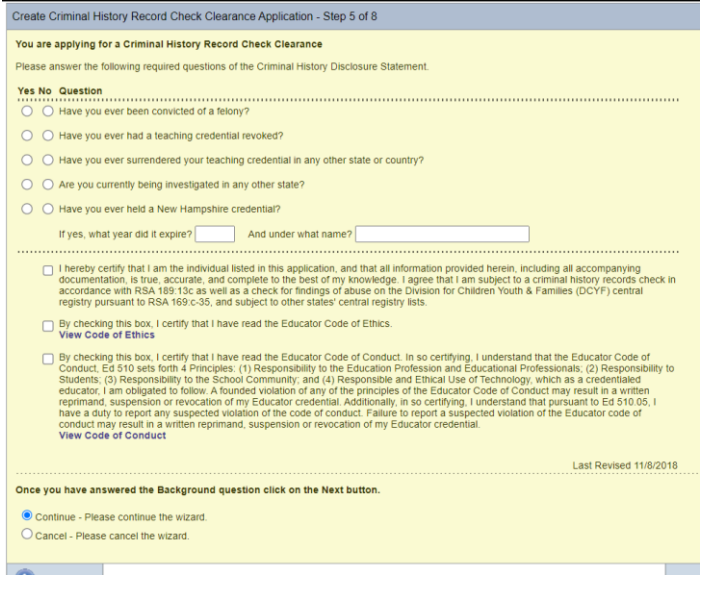

For step 6, upload the required document. Your driver's license picture must be in a **pdf file**. In case you need them, here are [instructions for converting a picture to a PDF.](https://www.plymouth.edu/sites/default/files/media/2023-08/convert-picture-to-pdf.pdf)

Select '**choose file**' and select the document to upload.

Then choose '**document type**' and '**add file**.'

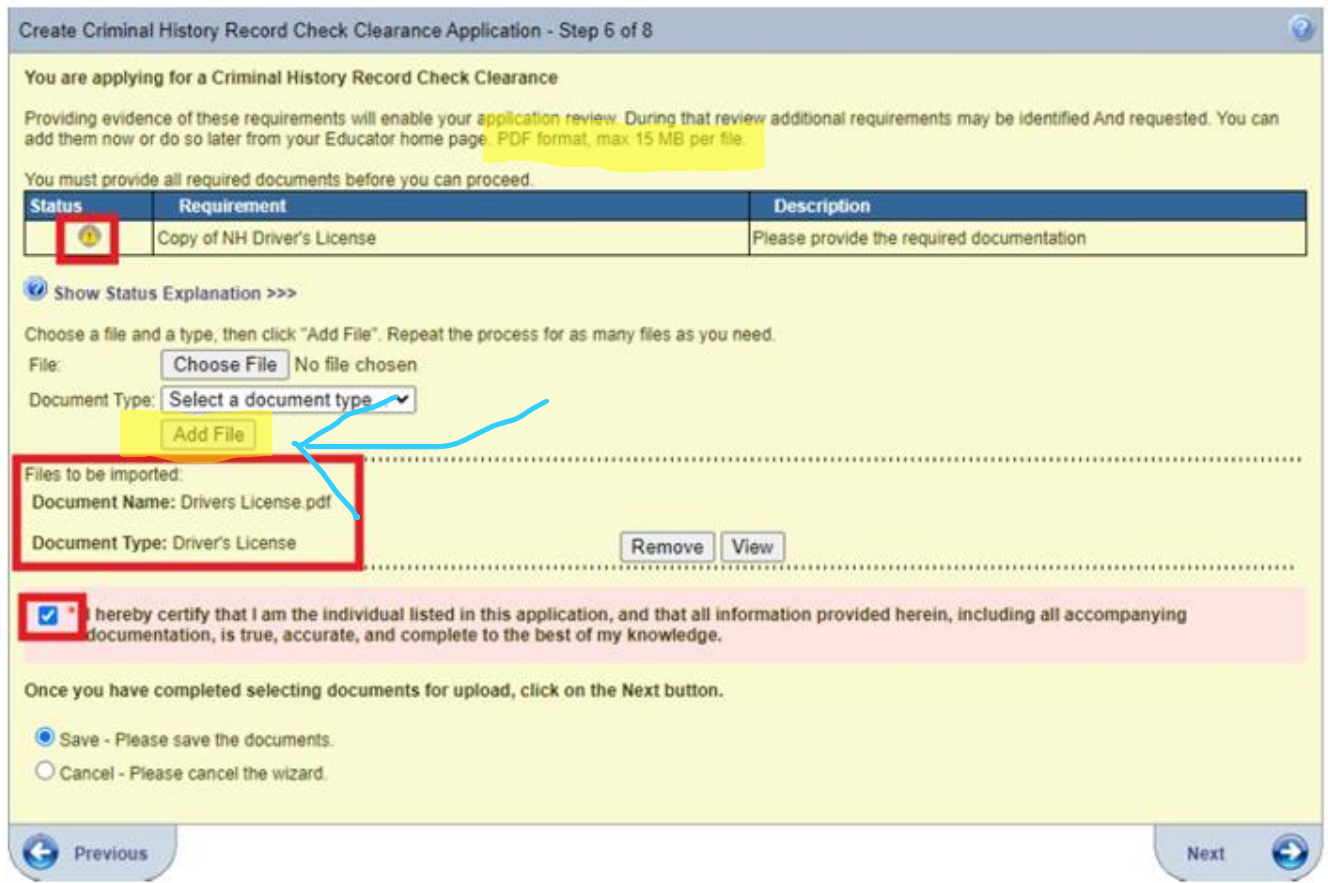

The status icons will turn yellow once the required documents are uploaded.

Verify the 'files to be imported' and select the required acknowledgement prior to moving on to the next step.

Complete the payment process (\$100.00).

\_\_\_\_\_\_\_\_\_\_\_\_\_\_\_\_\_\_\_\_\_\_\_\_\_\_\_\_\_\_

Select 'make payment,' and you will be asked for your debit/credit card information.

You will receive a confirmation on the screen and via email.